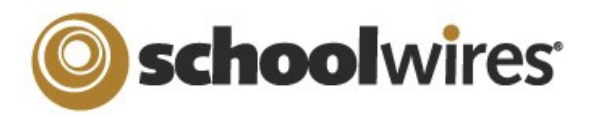

 $\frac{1}{2}$  Sur  $\frac{1}{2}$ 

# **Centricity™ 2.0 Calendar App Help Card**

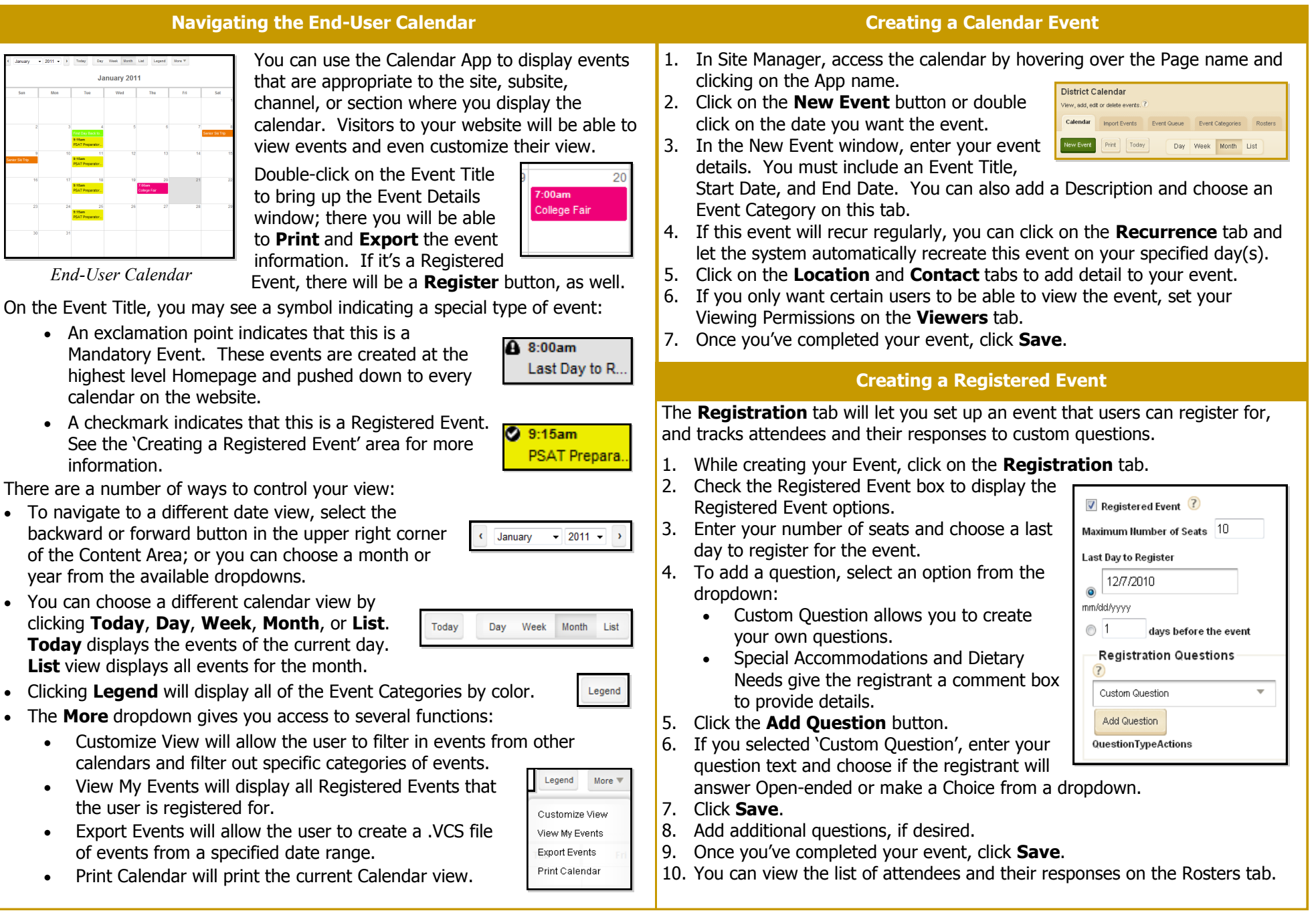

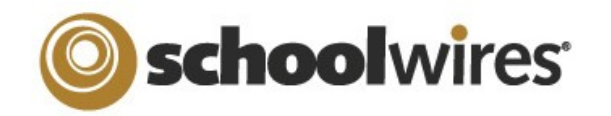

# **Centricity™ 2.0 Calendar App Help Card**

#### **Import Events**

The **Import Events** tab lets you quickly and easily create events.

- 1. Create your import file as a spreadsheet and save it as a .CSV file. Be sure to include Start Date and Event Title information for each event. You can also download a sample import .CSV from the **Import Events** tab.
- 2. On the **Import Events** tab, click **Import Events.**
- 3. Click **Browse** and select the CSV import file from your computer or network.
- 4. Click **Next**.
- 5. On the Import Mappings screen, map the fields in your CSV file to the appropriate Event Details fields. If you do not have the corresponding data in the import file, leave the dropdown set to 'Ignore'.
- 6. Click **Next**.
- 7. On the Event Preview screen, verify that the information is displaying correctly.
	- If you need to edit your mapping, click **Back.**
	- If you want to save your mapping to use again n the future, check the **Save this mapping as** box and enter a name in the field.
	- If you want to make the current mapping the default, check the **Flag as the default mapping** box.
- 8. Click **Next.**

General

Calendar: None

None

Activate

- 9. The Assign Viewing Rights screen allows you to protect your event so that only certain Users and/or Groups will be able to view it. If you want all website visitors to view the event, do not select any Users or Groups.
- 10. Click **Import**. The system will display the **Import Events** tab and create a record for the import.
- 11. If you wish to remove the imported events, click **Undo Import**.

### **Post an Assignment to your Calendar**

If you manage your assignments using an Assignments app, you can let the system automatically create an event on the assignment's Due Date. The details of the event will display all information from the assignment's **Directions** tab.

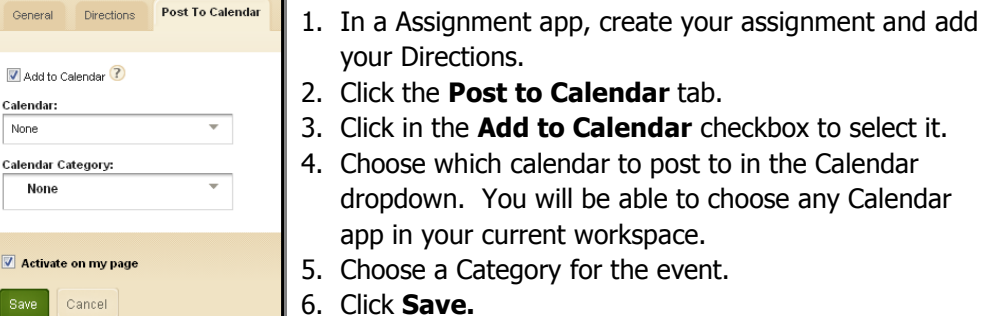

#### **Managing Event Categories**

You can customize which categories display on your Calendar app's **Event Category** dropdown.

- 1. In the Calendar App, click on the **Event Categories** tab.
- 2. You may have a list of default Categories. To delete a Category, click **Remove.**
- 3. To add more Categories, click **Select Categories.**
- 4. In the Add Event Category window, search for an Event Category by typing some or all of its name into the Search field.

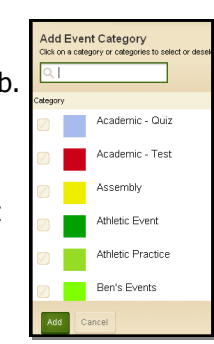

- 5. You can also scroll through all available Categories by using the scroll bar on the right side of the window.
- 6. To select a Category, check the box next to the Category name.
- 7. Once you've selected your Categories, click **Add**.

### **Sharing Events with Other Calendars**

You can share your events with Collections of other calendars. A Collection may only have one calendar, or it can have several.

- 1. In the Event Details, click on the **Post to Calendars**  tab.
- 2. Click in the **Post to other calendars** checkbox.
- 3. Click **Add Collections**.
- 4. In the Add Collections window, select the Collection(s) by clicking on it; if you decide you don't want to share your event with a Collection, click it again to deselect it.
- 5. Once you've made your selections, click **Add Collections**.
- 6. The Collections you selected will now display on the **Post To Calendars** tab. To recall your invitation to share the event, click **Remove** next to the Collection.

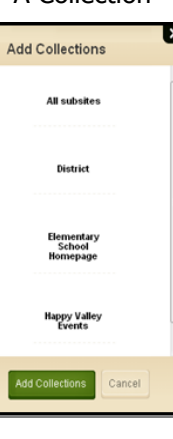

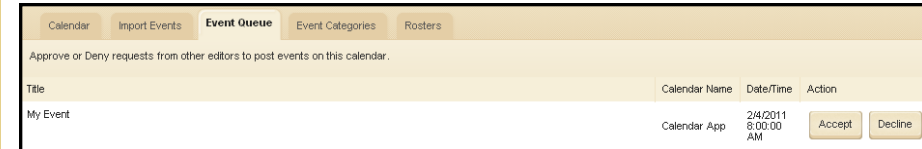

If someone shares an event with you, it may need approval to display on your Calendar. The Event Queue tab will display any that are pending approval. To approve an event, click **Accept**; if you don't want to display the event, click **Decline**. The requestor will be notified by email of your choice.